# BT1 User Manual V1.0

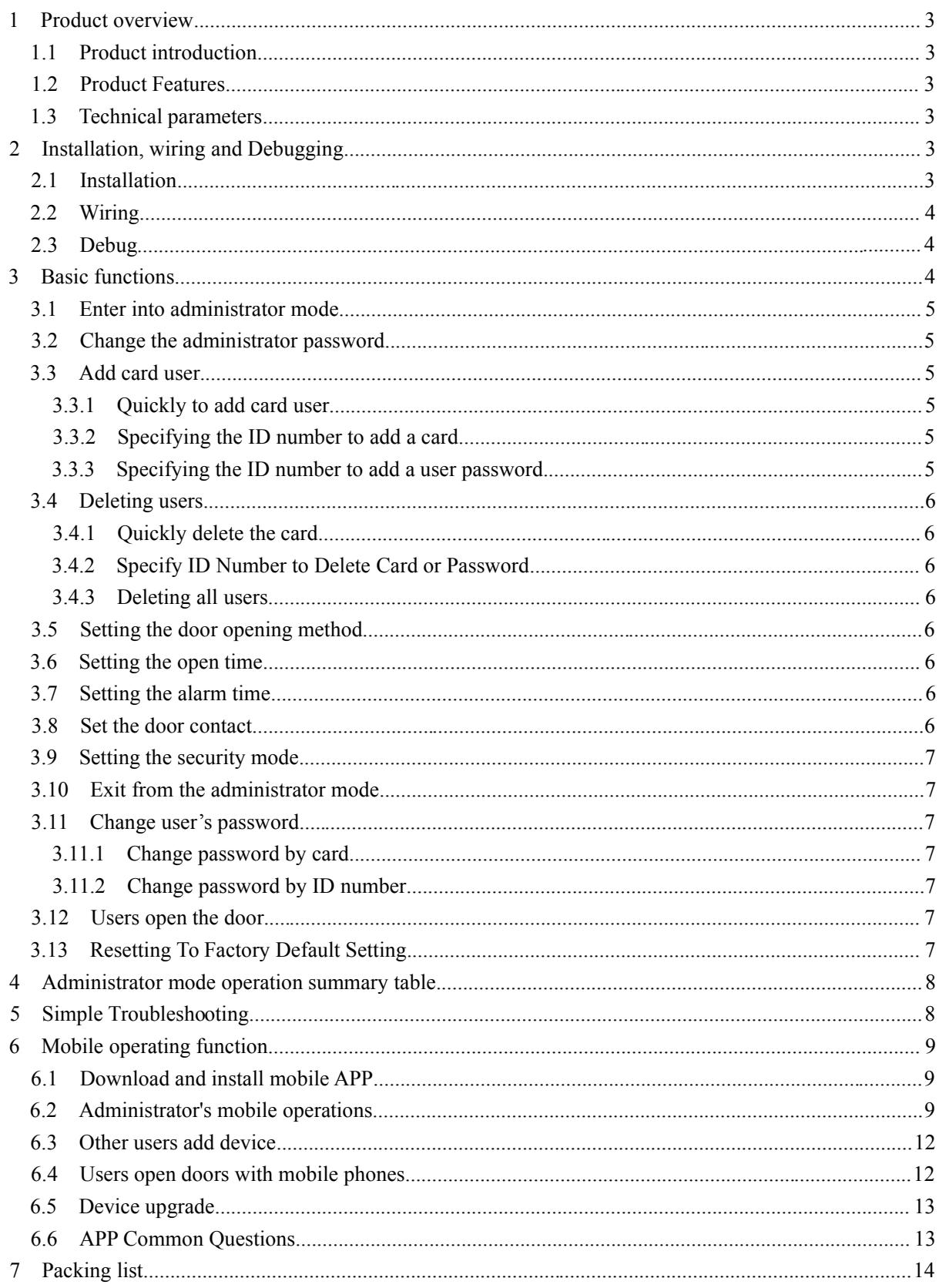

# Contents

# 1 **Product overview**

#### 1.1 **Product introduction**

This product uses high-strength ABS plastic body, with proximity card (EM card, also known as ID card) or password or mobile Bluetooth to open the door, built-in highly integrated microcontroller, simple circuit, safe and reliable, economical and durable, suitable for office, villa etc.

#### 1.2 **Product Features**

- Mobile Bluetooth opens the door and an administrator shares it with multiple users.
- 1000 user cards bound with 1000 user passwords, and the user can modify password by himself
- Opening door modes: card, card + password, card or password, password.
- Opening time: 50mS, 1-98 seconds for normal mode, 99 seconds for switch mode;
- It can connect with the door magnetic detection for alarm or door closing prompts;
- Built-in high current MOS tube, can directly drive external alarm;
- Safe mode can be set: 10 times of invalid card or password will automatically lock the machine for 10 minutes;
- Can connect with an exit button, convenient to open the door from inside.
- Safety screw at the bottom to prevent malicious destroy.

#### 1.3 **Technical parameters**

- Working voltage: DC 12V±2V
- Static current: up to 30mA
- Operating current: up to 100mA
- Contact current of relay: up to 1A
- Working temperature:  $-20$  to  $50^{\circ}$ C
- Working humidity: 0 to 95%
- Maximum Card Reading Distance
- Product Size: 130mm Long X 75mm Wide X 17mm High

# 2 **Installation, wiring and Debugging**

#### 2.1 **Installation**

Unscrew the anti-tamper screw on the bottom of the product with the special anti-tamper screwdriver, remove the back case of the product, then according to the opening position of the back case, use the impact drill to open the corresponding holes on the wall, make a hole with diameter larger than 8mm, and two holes with diameter of 6mm, then insert two matching plastic expansion screws, and fix the back case to the wall with four matching self-tapping screws. As shown below:

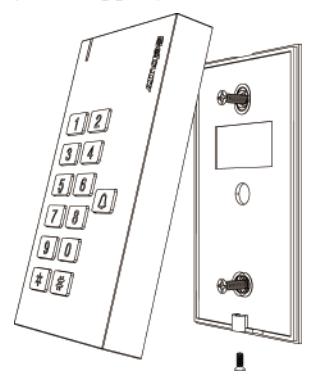

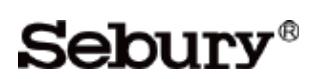

#### 2.2 **Wiring**

According to the selected wiring diagram, connect the wire according to the wiring diagram one by one. The rest unused wire should be wrapped by the electrical tape. Be careful not to short circuit, or the power supply will be burned out, then insert the wires into the access control keypad 8P and 2P socket. check every wire is correct, briefly turn on the power to see if the indicator LED light is normal, and the buzzer will beep once, otherwise cut off the power supply immediately, Check the wires again. If everything is correct, install the front case of the product on the bottom case on the wall, and fix with disassembly-proof screw.

The corresponding relationship between product wiring color and function is shown in the following table:

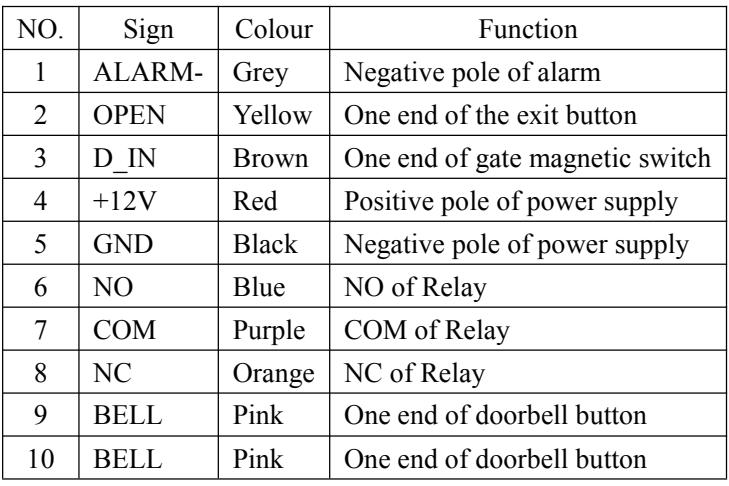

The wiring diagram of the product is as follows:

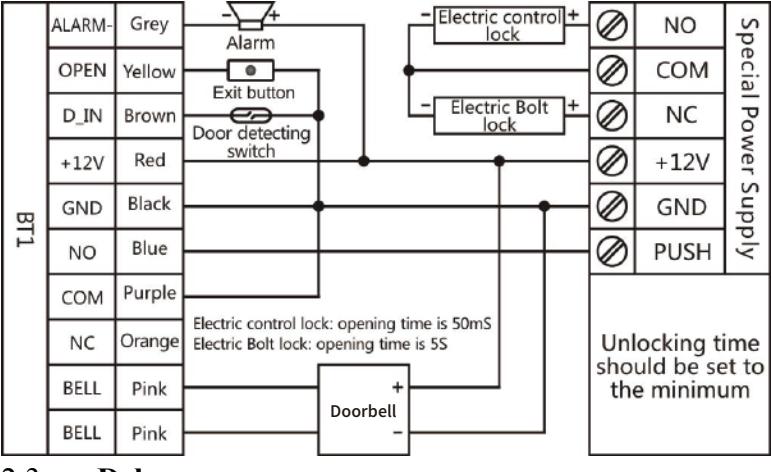

### 2.3 **Debug**

Turn on the power supply and test according to the instructions. The debugging will be completed until the lock can be opened correctly by reading card, password and exit button.

## 3 **Basic functions**

Operating conventions

- A long sound " Di- " indicates correct operation. Three short sounds " Di Di Di " indicate wrong operation . The indicator light flash in green means operate correctly.
- $\mu$  " indicate confirm completed, normally used behind pass word, ID number, or parameter.

# **Sebury®**

- \* indicate cancel the current operation or return to the previous menu.
- The management menu is fixed to 1 digit from 0-6, cannot press key  $" #"$  after it. After entering setting menu, the indicator light turns to orange.
- Under administrator mode, it will automatically exit to standby state if there is no operation within 30 seconds.
- Under non- administrator mode, it will automatically exit to standby state if there is no operation within 5 seconds.

Light and buzzer indication:

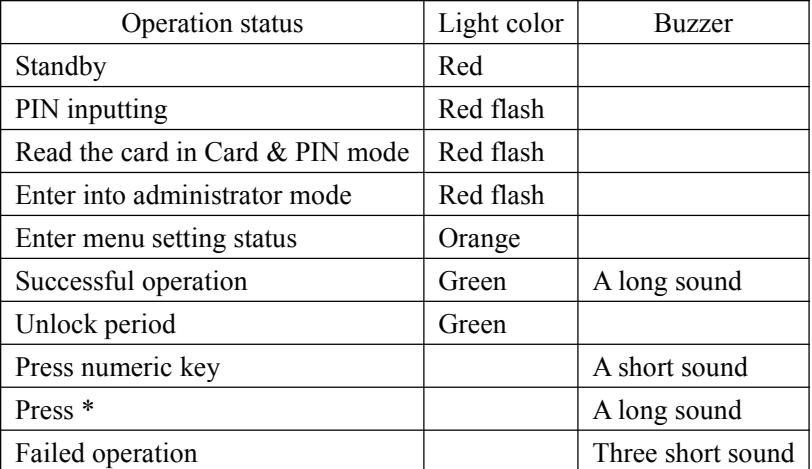

#### 3.1 **Enter into administrator mode**

#### **\* 6 digits administrator password #**

For example:

#### **\*888888#**

Note: 888888 is the default factory administrator code. It fixed to 6 digits. Enter into the administrator mode first before start the below operations.

#### 3.2 **Change the administrator password**

#### **0 new password # new password #**

For example:

**0999999#999999#**

#### 3.3 **Add card user**

Below 3 methods to add a card user, the ID number range is 0-999, the user password is fixed to 6 digits, and it can be operated continuously. Press \* to exit the add user menu.

#### 3.3.1 Quickly to add card user

**1, read card, … , \***

For example, continuously add 3 cards:

#### **1, read card, read card, read card \***

3.3.2 Specifying the ID number to add a card

#### **1, ID number #, read card, … , \***

For example, continuously add 3 cards with ID number as 1,2,3:

#### **11# read card 2# read card 3# read card \***

3.3.3 Specifying the ID number to add a user password

#### **1, ID number #, 6 digits user password #, ... , \***

For example, consecutively set 3 passwords with ID numbers 4, 5, and 6:

**14#444444#5#555555#6#666666#\***

#### 3.4 **Deleting users**

There are three ways to delete a user, where the ID number ranges from 0 to 999, every ID number corresponds to a card or password, and the deletion ID number indicates that a card or a password is deleted, and the operation can be continued. Press the \* key to exit the delete user menu.

3.4.1 Quickly delete the card

**2, read card, … , \***

For example, delete 3 cards continuously:

**2, read card, read card, read card, \***

#### 3.4.2 Specify ID Number to Delete Card or Password

#### **2, ID number #, …, \***

For example, continuously delete three users with ID numbers 1, 2, and 3:

**2,1#2#3#\***

#### 3.4.3 Deleting all users

**2, 0000#, \***

For example**:**

**20000#\***

#### 3.5 **Setting the door opening method**

**3, 0#** Open the door by card.

**3, 1#** Open the door by card and password.

- **3, 2#** Default value, open the door by card or password.
- **3, 3#** Open the door by password.

For Example, set the card and password to open the door:

**31#**

#### 3.6 **Setting the open time**

**4, 0#** Default value, set the opening time to 50 milliseconds.

**4, (1-98) #** set the opening time to 1-98 seconds, the default value is 5 seconds.

**4, 99#** Set the machine to switch mode, that is, change the lock status every time once door opened.

For example, set the opening time to 5 seconds:

**45#**

Note: The 50 millisecond door opening time is suitable for the electric control lock. The switch mode is suitable for the normally open or normally closed door.

#### 3.7 **Setting the alarm time**

**5, 0#** Default , No alarm.

**5, (1-3)#** Alarm time is 1-3 minutes.

For example, set the alarm time to 1 minute:

**51#**

#### 3.8 **Set the door contact**

**6, 0#** Default , door contact invalid.

**6, 1#** Door contact valid.

For example, set the safe mode in lock mode :

#### **61#**

There are two functions if connect with door contact by default:

1. The door left open in 10 seconds after opening, the built-in buzzer will ring. Close the door , swipe the valid card or input correct user PIN Code #, wait for more than 1 minutes will release alarm.

2. If the door was opened by force, or open the door after 120 seconds when normal unlock. The outer connecting alarm and built-in buzzer will alarm simultaneously. swipe the valid card or input correct user PIN Code #, wait for more than 1 minutes will release alarm.

#### 3.9 **Setting the security mode**

**7, 0#** Default value, set to normal mode.

**7, 1#** Set to lock mode. When the invalid card, user password or administrator password is continuously tried 10 times, the keypad will be automatically locked for 10 minutes.

**7, 2#**

Alarm mode. If there are continuously 10 invalid cards, 10 incorrect PIN number or administrator code within 10 minutes, both the buzzer and alarm output will be operated. Swiping valid card, or input valid PIN number, or wait for 1 minute will release the alarm output.

For example, set to lock mode:

**71#**

#### 3.10 **Exit from the administrator mode**

In the administrator mode of operation, press the \* key many times until the indicator light is always red, that is, to exit the administrator mode of operation.

#### 3.11 **Change user's password**

#### 3.11.1 Change password by card

#### **\*, Read user card, Old user password #, New password #, New password #**

For example, Change user password by card:

#### **\* Read user card 1234#123456#123456#**

Note: A initial password 1234 will be generated when adding a new card user. The initial password can't open the door, Just can be used to change the card user's password. The new password should be in 6 digits.

### 3.11.2 Change password by ID number

#### **\*, ID number #, old password #, new password #, new password #**

For example, Change user's password by ID:

#### **\*1#123456#111111#111111#**

Note: when changing password by ID number, the old user password can not be initial password 1234.

#### 3.12 **Users open the door**

Read the card, or enter 6 digits user's passwords, or press the Exit button

Note: No pressing  $\#$  key after entering the password reduces frequency of using  $\#$  key and greatly improves the service life of # key. When opening the door, there will be a long sound of "beep" and the indicator light will turn green during unlock. when the opening mode is card and password, the interval between reading card and enter the password cannot exceed more than 5 seconds.

#### 3.13 **Resetting To Factory Default Setting**

When administrator password is out of mind, or after user randomly adjust various parameters, you can return to the normal situation by resetting to factory default setting. As following:

power off, press \*and hold it, then power on, release it until hear two beeps, and master password will revert to 888888,And the keypad parameters are reset to factory default setting, detail is in the "administrator mode operation summary table", the user's card and password won't be deleted.

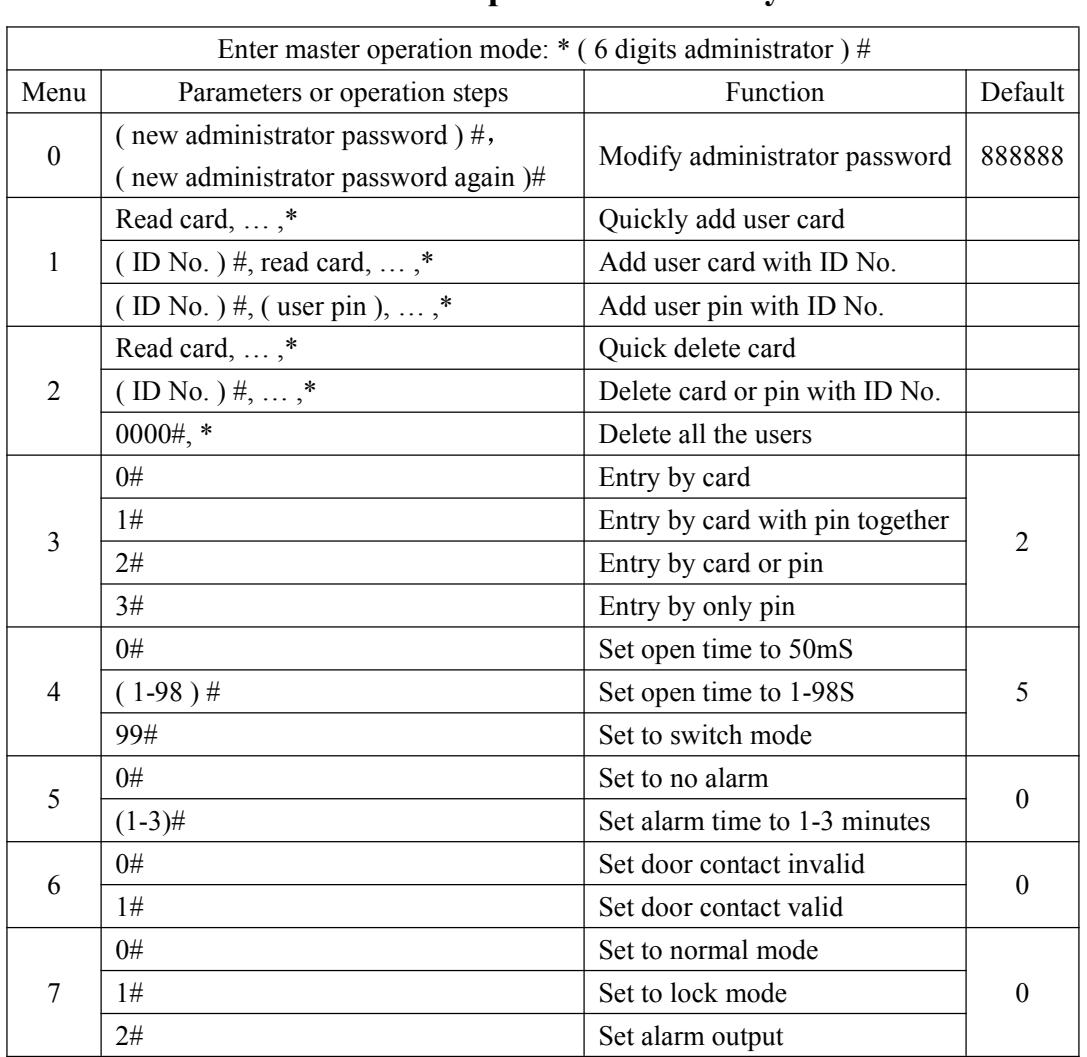

# 4 **Administrator mode operation summary table**

# 5 **Simple Troubleshooting**

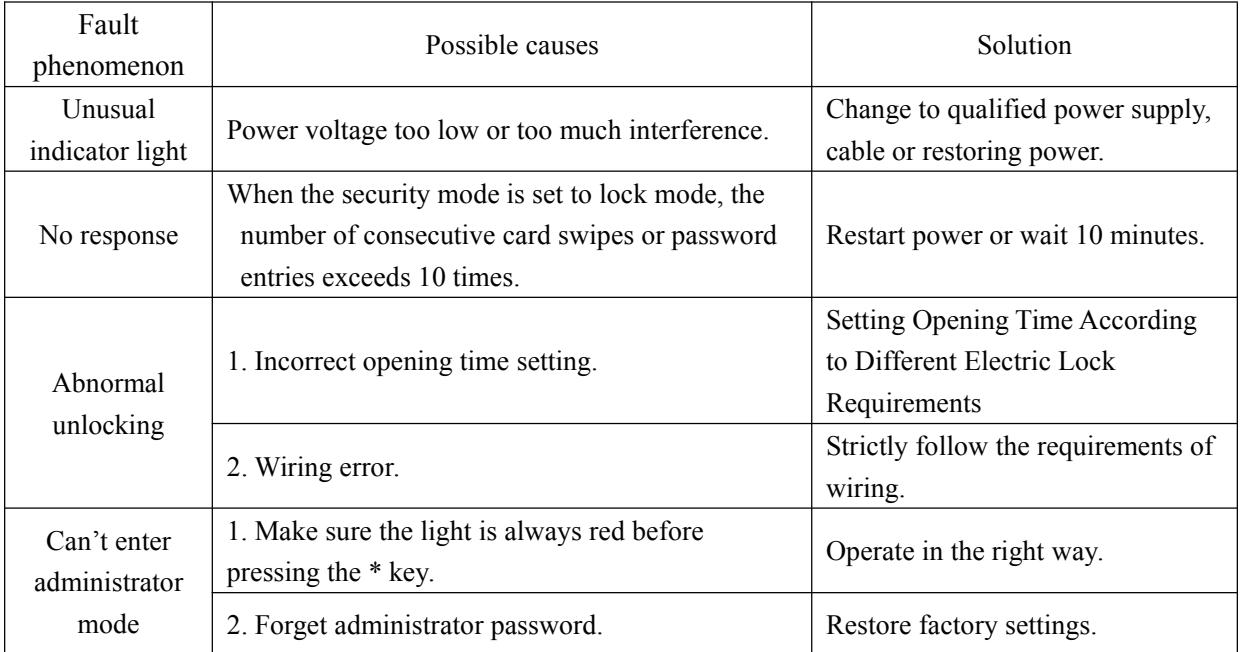

# **Sebury**®

# **BT1 User Manual V1.0**

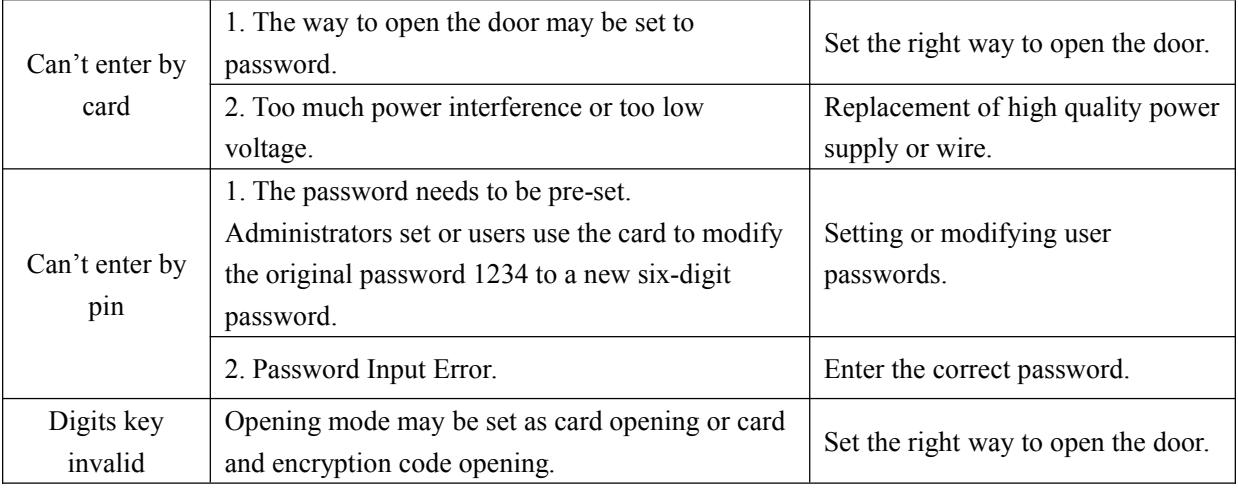

# 6 **Mobile operating function**

## 6.1 **Download and install mobile APP**

Scan the following QR code, or Android search : "Access Control", Apple stores earch : "BleAccess".

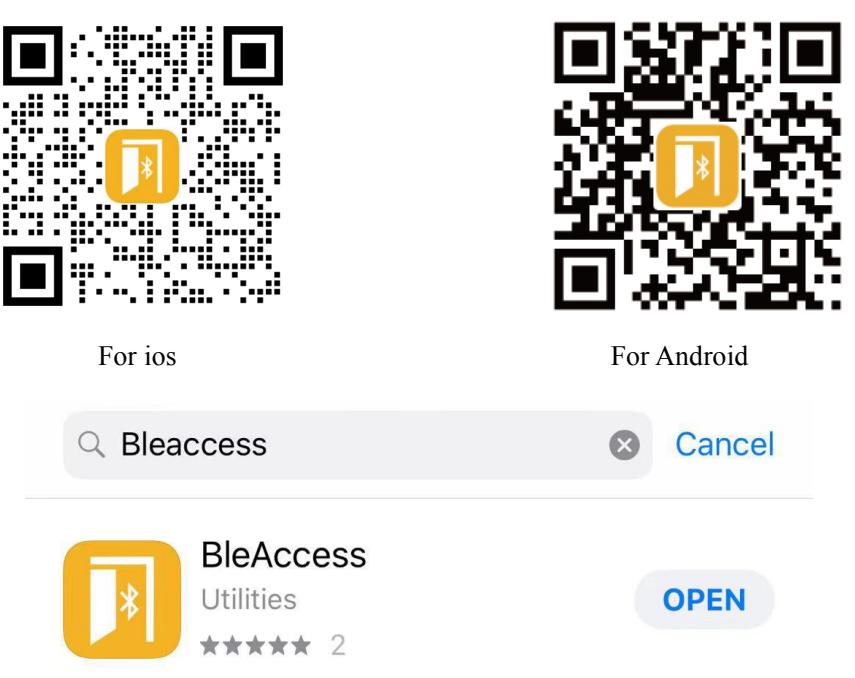

### 6.2 **Administrator's mobile operations**

There can only be one administrator on this machine. Administrators must be added first, and then other users can be added by administrators. Administrator is added as follows:

1. Turn off the power supply of the machine and then turn it on again. Follow-up operation will be carried out within 10 minutes.

2. Open APP, the user instructions interface shown in Figure 1. After clicking on "Scan QR Code", a scanning window appears as shown in Figure 2, aiming at the QR code of the device on the product chassis. After a moment, the device interface shown in Figure 3 appears, that is, the addition is successful.

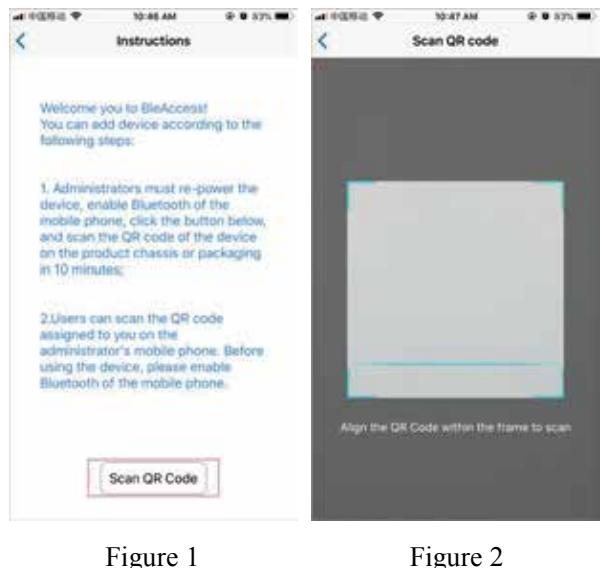

3. Click on the device name at the top of Figure 3. A dialog box for modifying the device name appears as shown in Figure 4. Enter a new device name. As shown in Figure 5, click OK, that is, the modification is successful, as shown in Figure 6. When assign users, the device name in the user's mobile phone displays the last modified name.

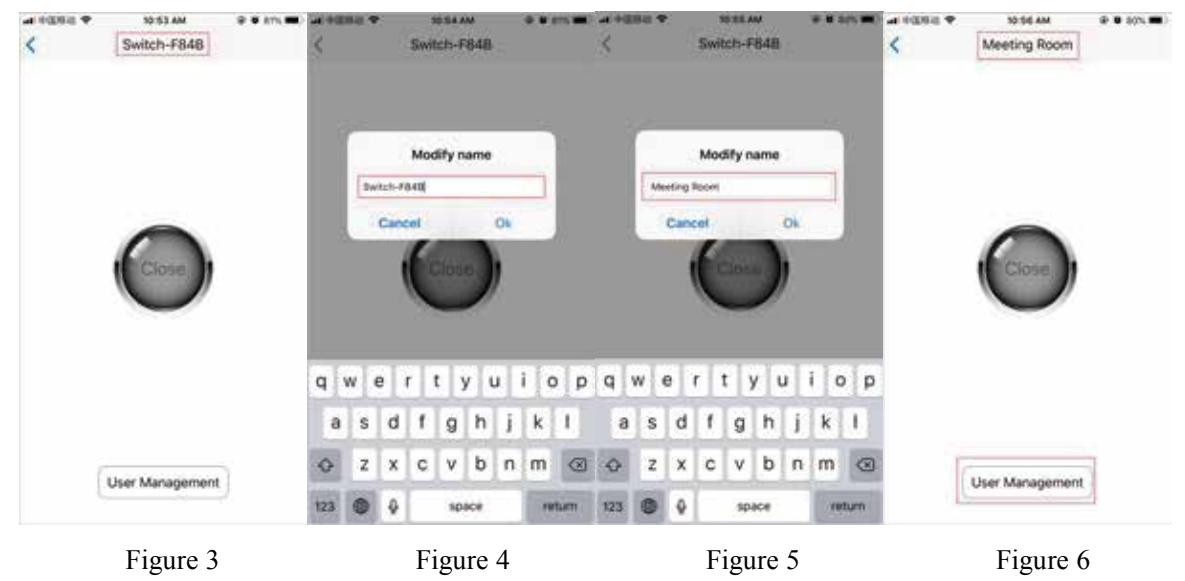

Administrators add users as follows:

1. Click on "User Management" in Figure 6 and enter the list of users as shown in Figure 7.

Administrators are automatically added and can not modify their names.

2. Click "Add User" to add a user bar, as shown in Figure 8.

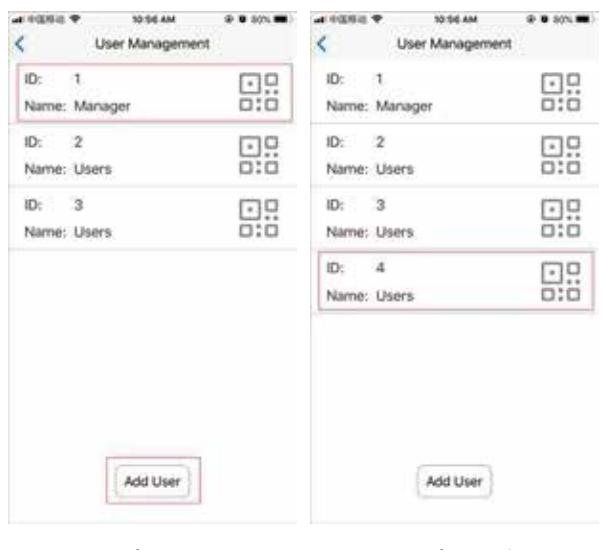

Figure 7 Figure 8

3. Click the user bar to enter the user's QR code page as shown in Figure 9. After modifying the user's name, click "Change user information", and the QR code information will be changed accordingly. After the modification, the QR code in the figure contains all the information eventually assigned to the user as shown in Figure 10.

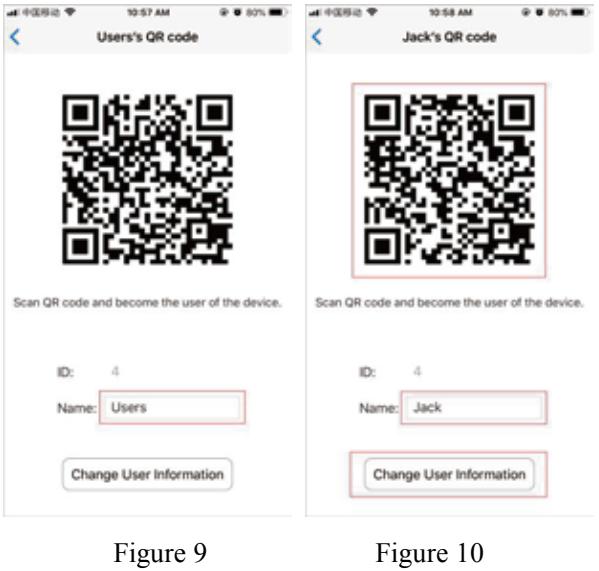

Administrators delete users as follows:

Slide to the left of the user bar, a "delete" button appears, click "delete", appear "confirm delete", and then click "confirm delete", the user is deleted from the list.

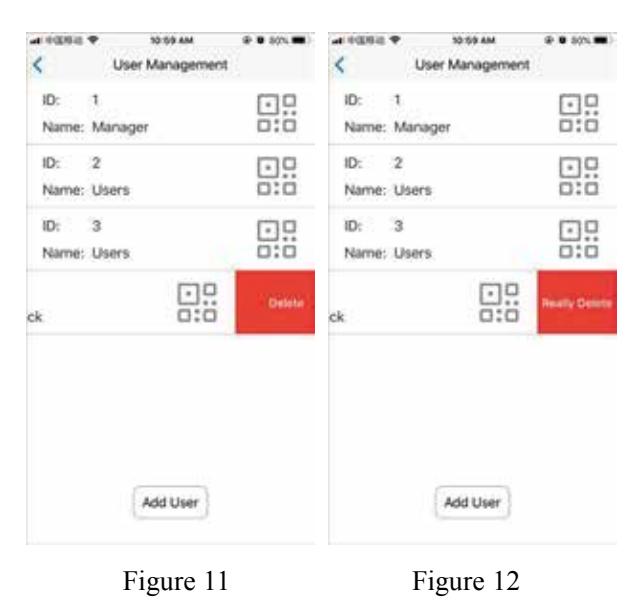

### 6.3 **Other users add device**

The administrator opens the APP and enters the page shown in Figure 10, showing the user's QR code. The user opens the APP and enters the page shown in Figure 1. After clicking on the "Scan QR Code", the scanner window shown in Figure 2 appears, aiming at the user's QR code on the administrator's mobile phone. After a moment, the device interface shown in Figure 3 appears, that is, adding devices is successful.

#### 6.4 **Users open doors with mobile phones**

Administrators or users can use mobile phones to open the door in the same way. The operation is as follows:

1. Open APP, if the device has been added, it will go to the device list page shown in Figure 13. Press the small button on the left side of the list bar directly. The display screen will vibrate. After a moment, the button will turn blue and show "Open", and then open the door. As shown in Figure 14, the button will be restored to its original state in 1 second.

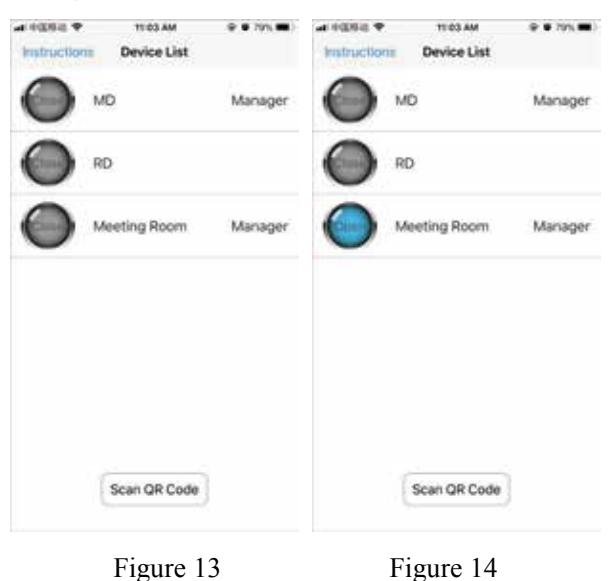

2. Figure 13, press the other parts of the device list button, then enter the device home page, other users will not appear the "User Management" button, press the big button in the middle of the page, the display screen will vibrate, wait a moment, the button will turn blue, and display "open", then open the door, as shown in Figure 16, after 1 second, the button restored to its original state.

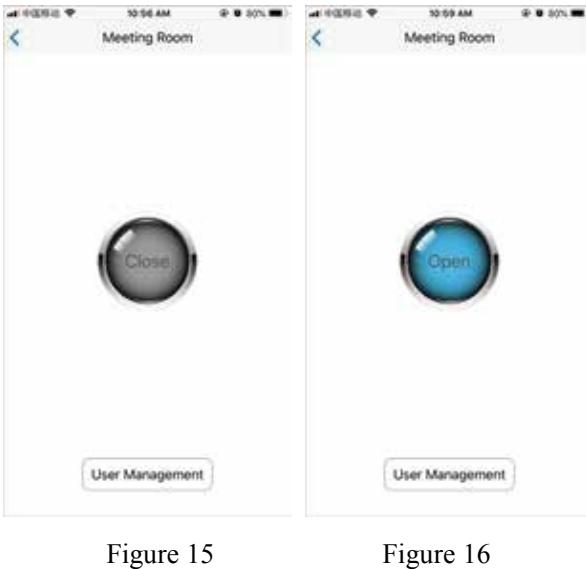

#### 6.5 **Device upgrade**

When the product firmware has a new version, APP will appear a prompt icon. Click on the red dot label icon shown in Figure 17, a dialog box shown in Figure 18 will appear, click "OK", and the firmware will start to upgrade, waiting for the upgrade to complete, as shown in Figure 19-20.

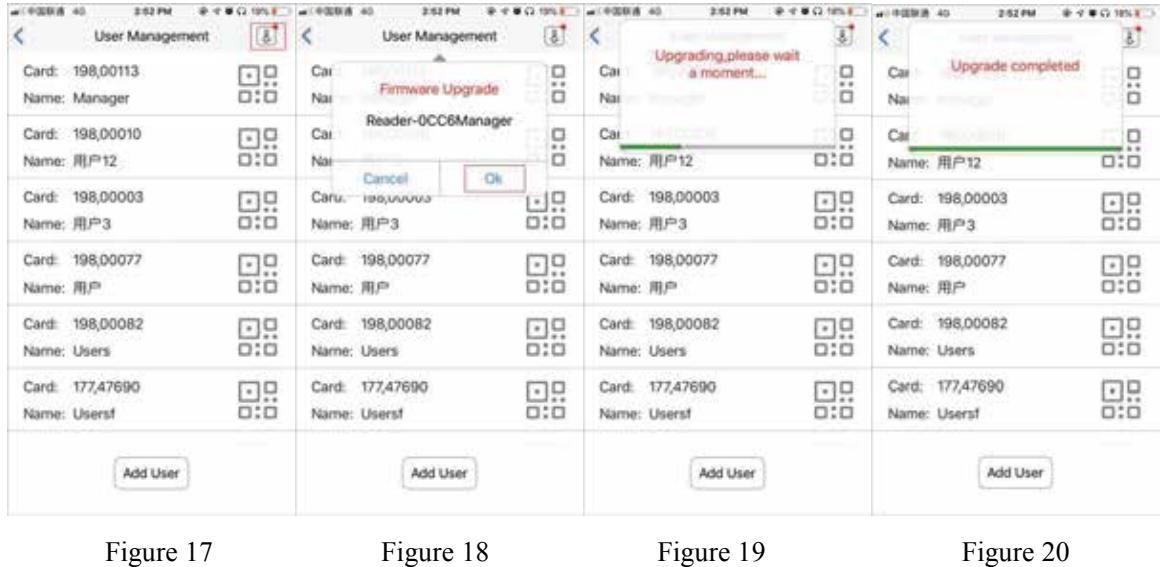

#### 6.6 **APP Common Questions**

1. The user's QR code has been obtained from the administrator. Why can't you open the door? Bluetooth is not on or too far away from the device and the signal is too weak.

2. Need to suspend the use of a user, but do not want to delete the user, OK?

Just change the user's name, and when the original name is changed back, the user can open the door again.

3. Administrators can not enter the management user status, what is the reason?

The administrator is not near the device, or does not turn on Bluetooth, because the management user needs to operate online, and can only operate after connecting with the device.

4. Are there any security risks after the administrator leaves his post? Can he still opens the door?

Don't worry at all, you can set up a new administrator, and must be re-energized within 10 minutes to

Sebury®

operate, scan the QR code on the machine, after success, the original administrator automatically fails, will not open the door again.

5. Replacement of mobile phones or administrators, reinstall APP, the original user is lost?

No, because the user information is stored in the device. After entering the management user mode, APP will download the device data again, modify the user information or add new users. APP will always synchronize with the device.

6. Can the same cell phone operate multiple devices?

Yes, there are many different devices in the list of devices. You can open different doors by operating different buttons.

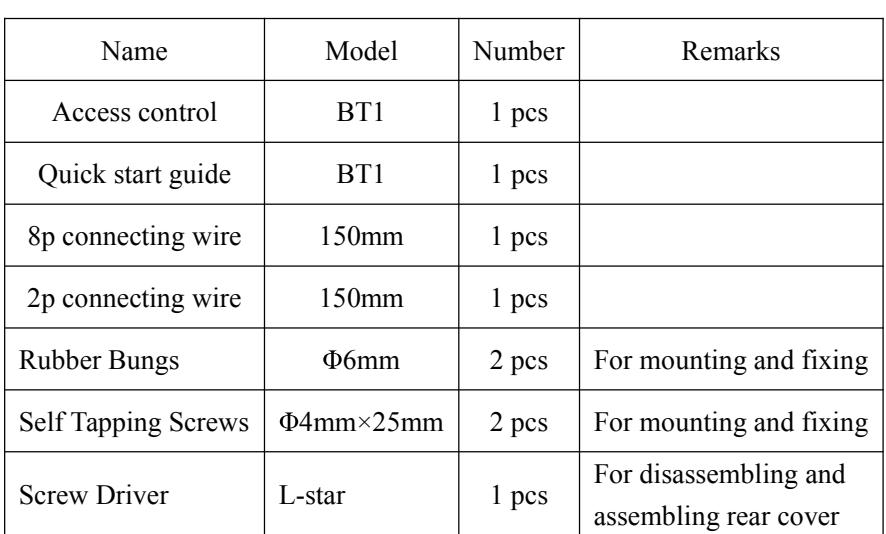

# 7 **Packing list**